## PANDUAN GAMBAR UNGGAH TUGAS PADA SITUS E-LEARNING

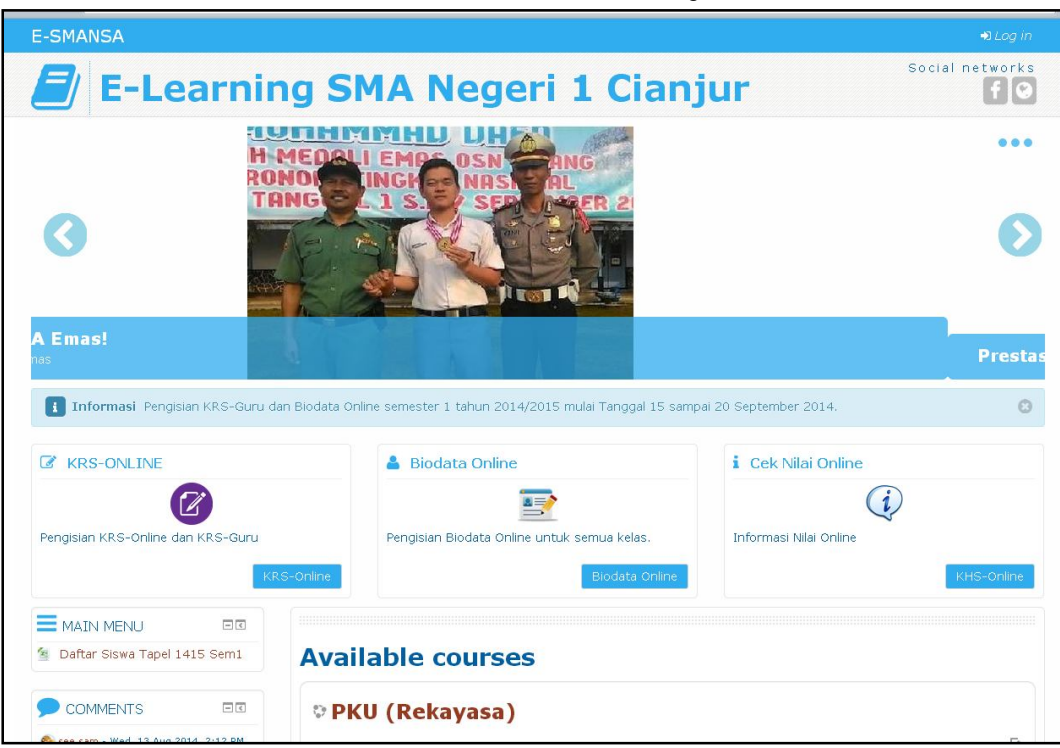

1. Buka situs e-learning.

2. Login gunakan username dan password baru.

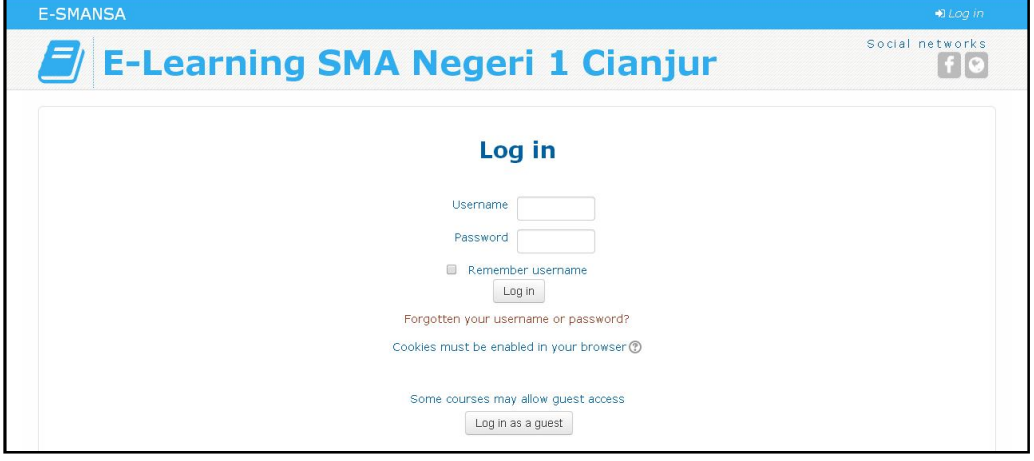

3. Pilih mata pelajaran (course).

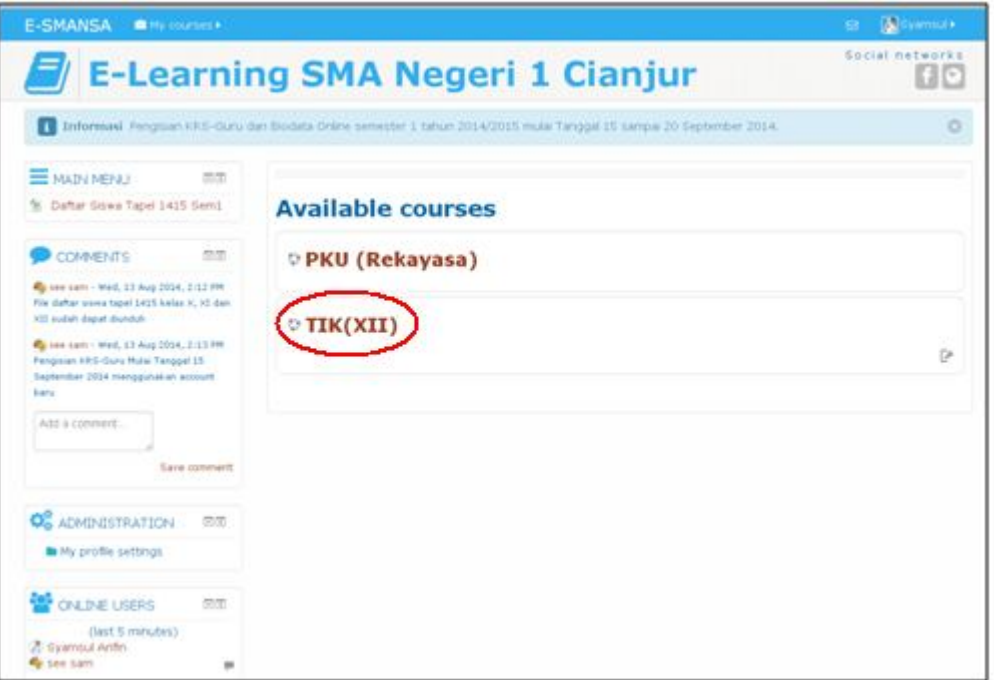

4. Apabila belum terdaftar akan ditampilkan seperti dibawah klik tombol "Enroll me"

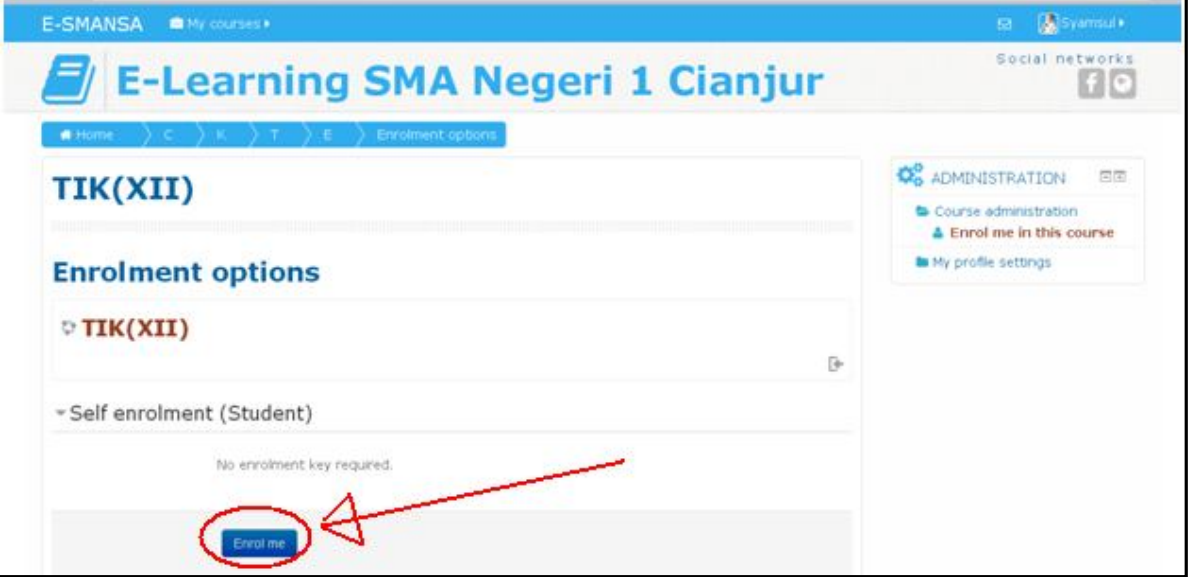

5. Setelah terdaftar akan ditampilkan materi2/tugas2 dari pelajaran yang dipilih.

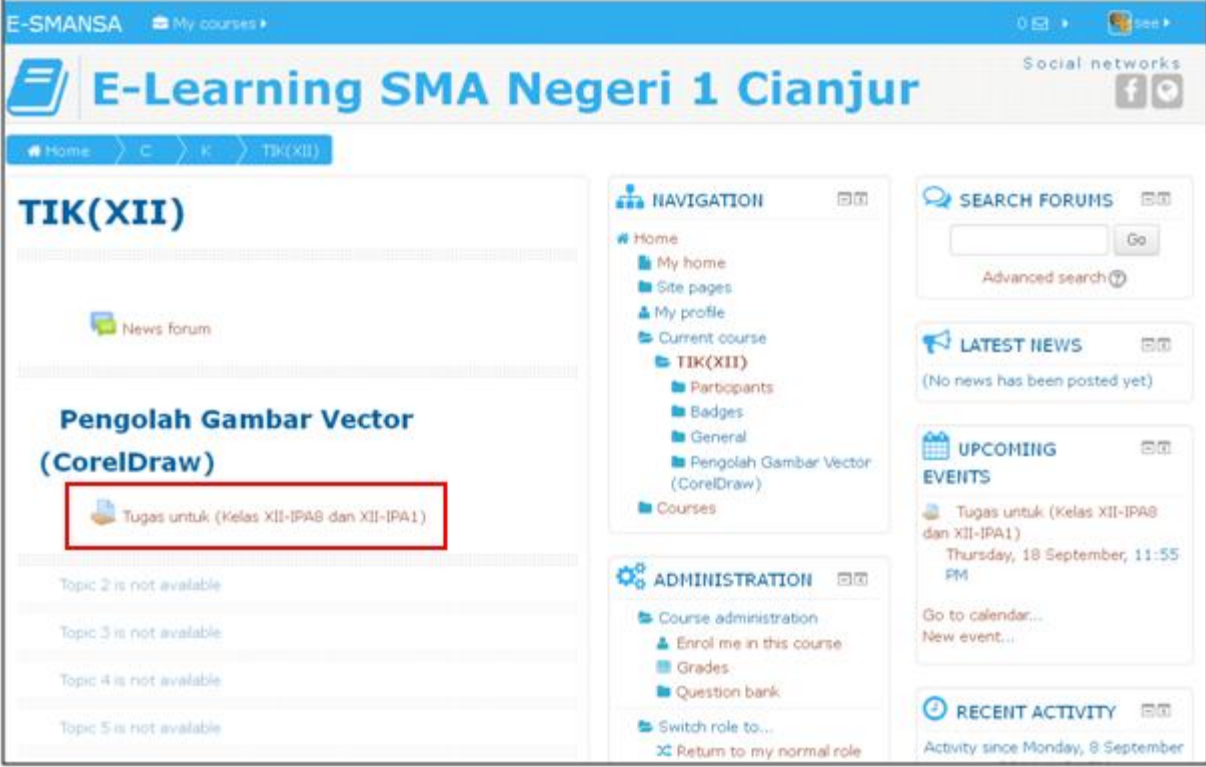

## 6. Klik "Add submission" untuk mengunggah file yang diminta.

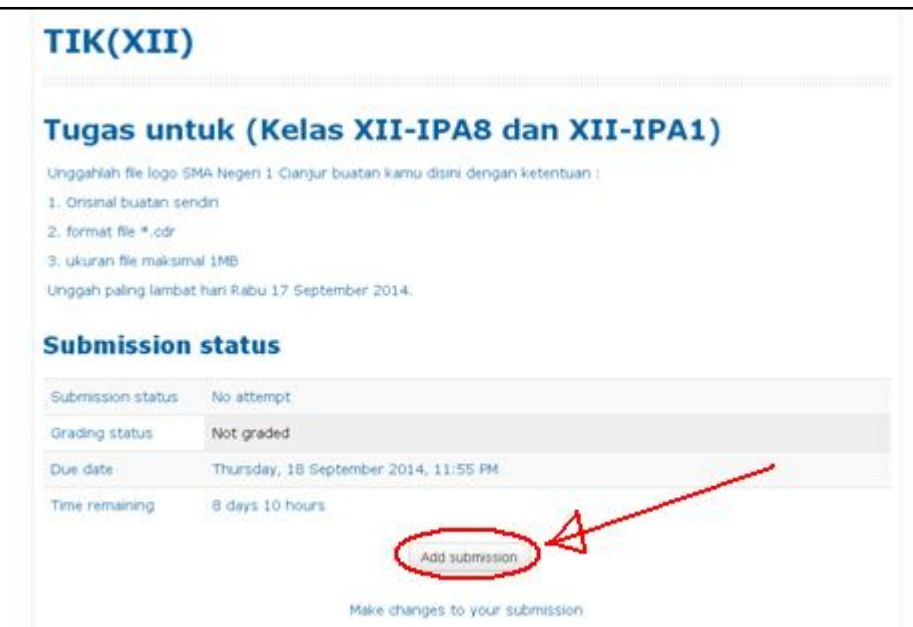

7. Klik "Add…" untuk memilih file.

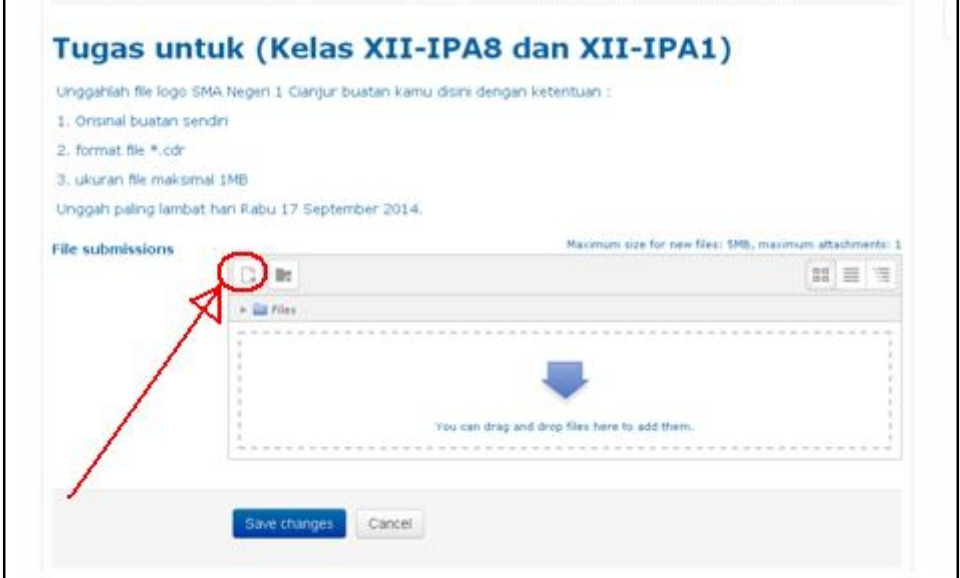

## 8. Cari lalu unggahlah file yang dimaksud.

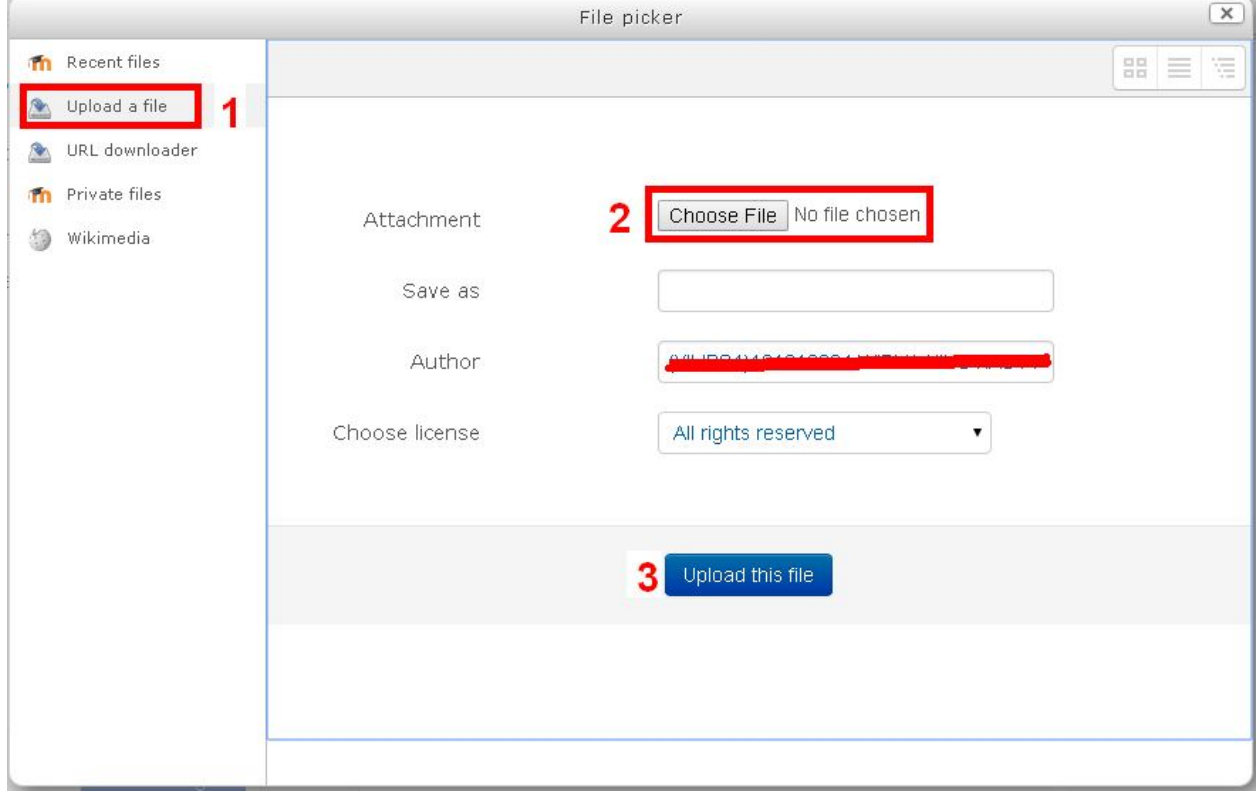

## 9. Klik tombol "Save changes"

Г

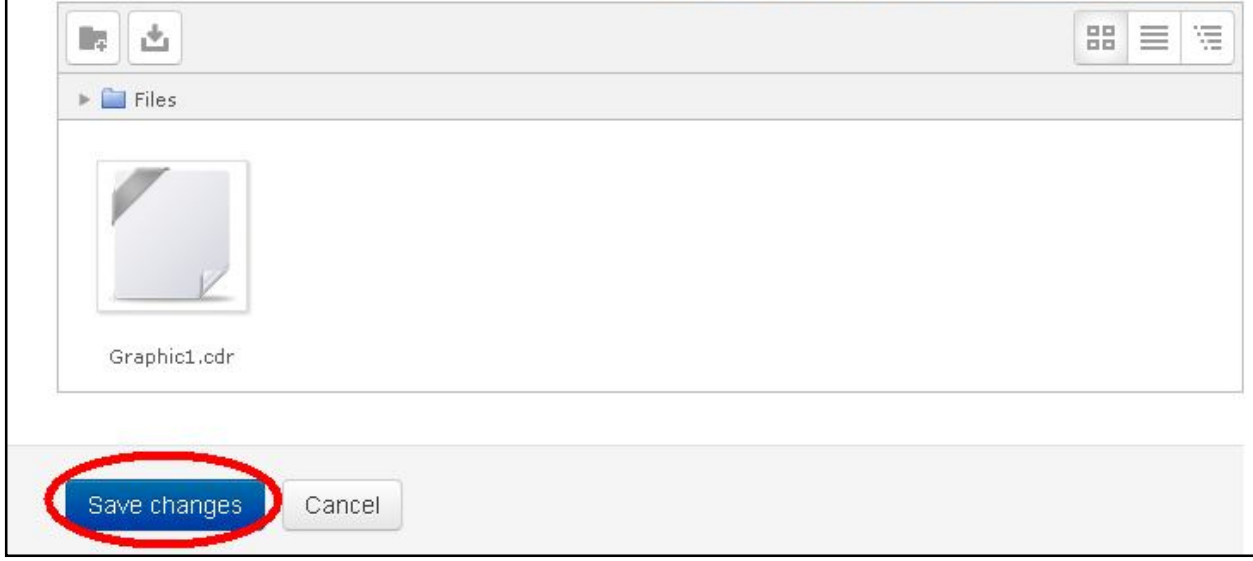

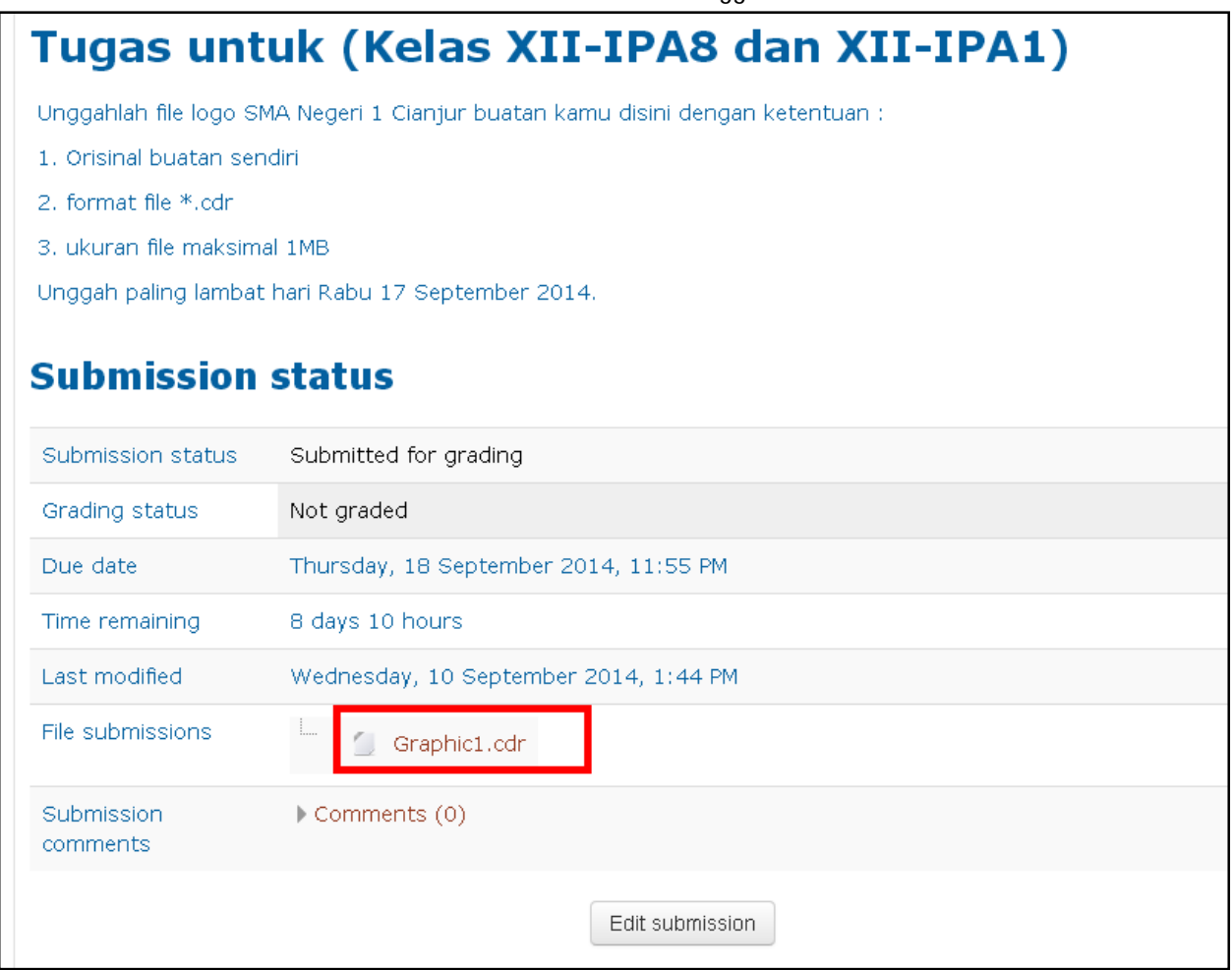

11. Selesai.